nexi

**Nexi SmartPOS® με εκτυπωτή** 

# **PAX A910 [Οδηγίες Λειτουργίας](#page-4-0)**

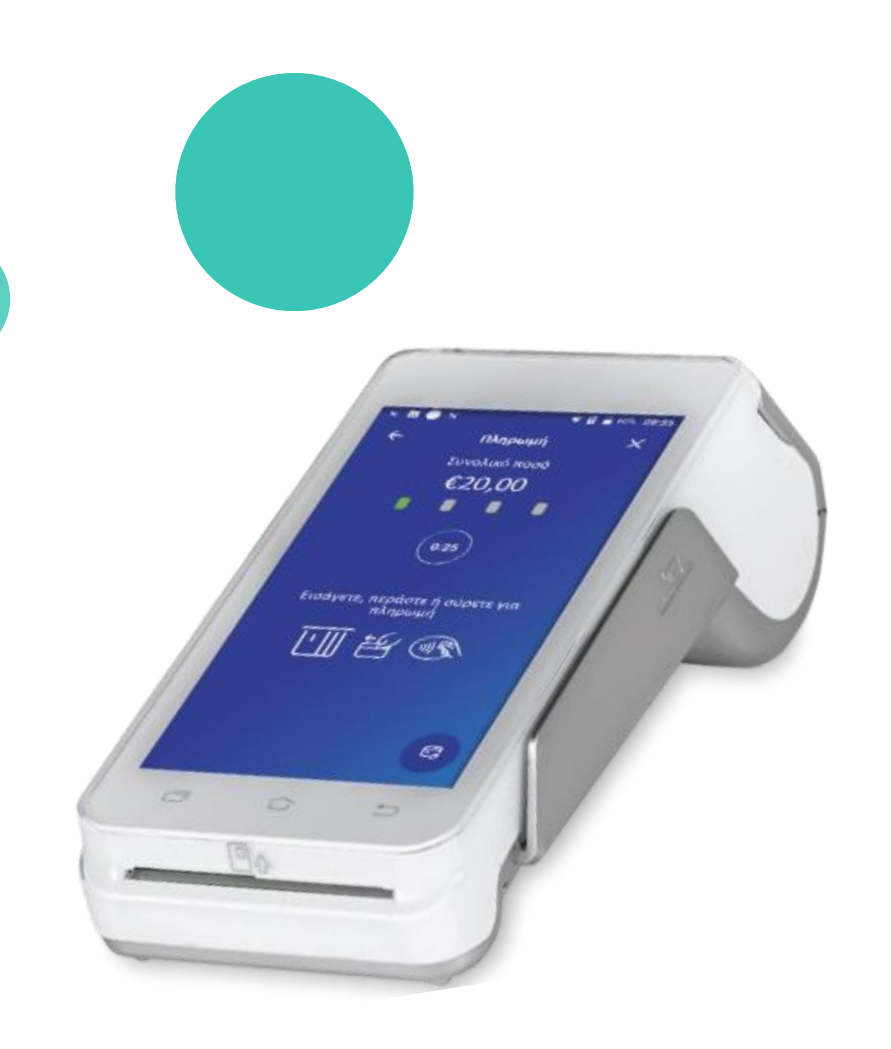

Σεπτέμβριος 2023

#### <span id="page-1-0"></span>**Οδηγίες Λειτουργίας: Nexi SmartPOS® με εκτυπωτή PAX A910**

- Ë **[Περιεχόμενα](#page-4-0) 1. [Εκκίνηση Εφαρμογής](#page-2-0)**
	- **2. [Μενού](#page-3-0)**
	- **3. [Αγορά \(συμπεριλαμβάνει τις επιλογές δόσεων, φιλοδωρήματος &](#page-4-0) DCC) (**
	- **4. [Αγορά με πληκτρολόγηση κάρτας \(](#page-6-0)MOTO)**
	- **5. [Ακύρωση](#page-7-0)**
	- **6. [Επιστροφή](#page-8-0)**
	- **7. [Προέγκριση](#page-9-0)**
	- **8. [Ολοκλήρωση Προέγκρισης](#page-10-0)**
	- **9. [Προεπισκόπηση Τρέχοντος Πακέτου](#page-11-0)**
	- **10. [Κλείσιμο Πακέτου](#page-12-0)**
	- **11. [Προεπισκόπηση Τελευταίου Κλεισμένου Πακέτου](#page-13-0)**
	- **12. [Επανεκτύπωση](#page-14-0) Συναλλαγής**
	- **13. [Συνοπτικές Οδηγίες Συναλλαγών προς εκτύπωση](#page-15-0)**

### <span id="page-2-0"></span>**1. Εκκίνηση Εφαρμογής**

Επιστροφή στα [Περιεχόμενα](#page-1-0)

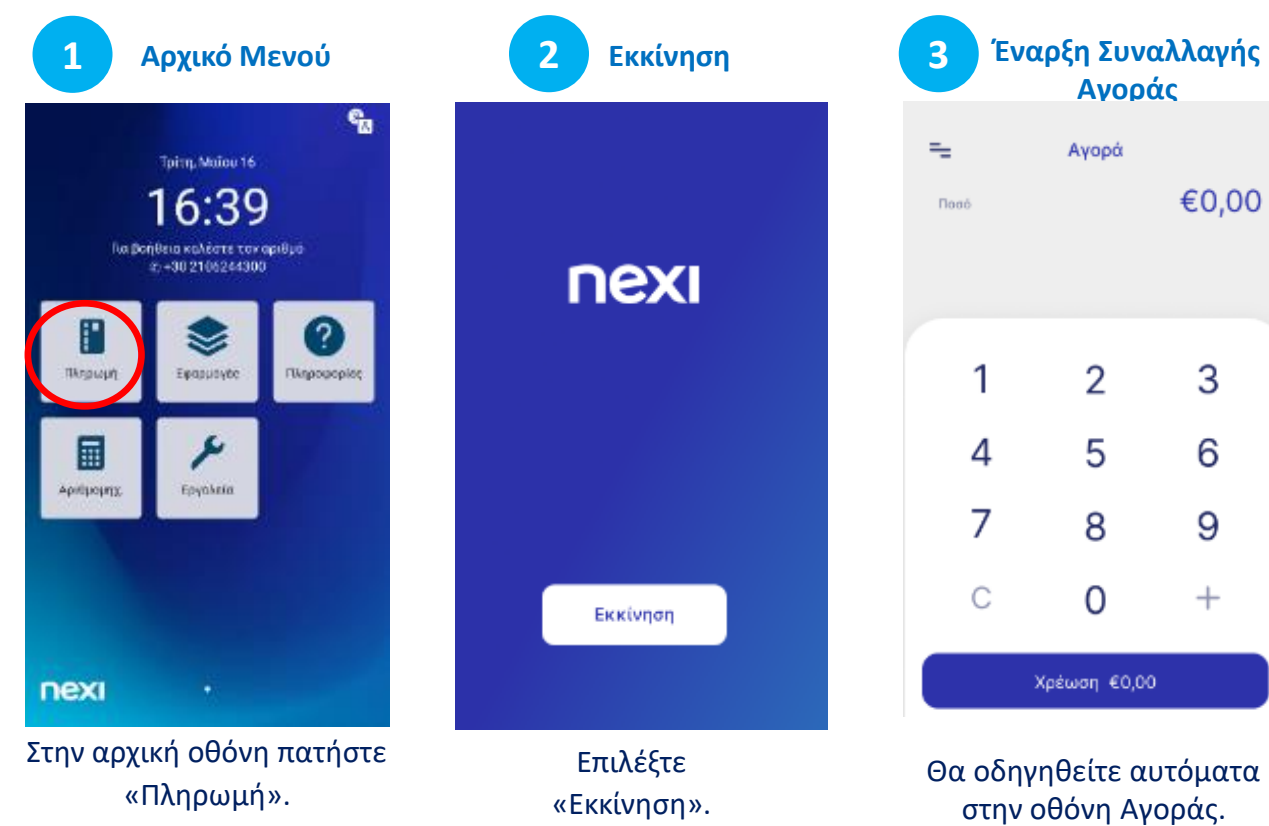

#### <span id="page-3-0"></span>**2. Μενού**

Μέσα στην εφαρμογή, σε όλες τις επιλογές (Αγορά, Λίστα Συναλλαγών, Πακέτο κλπ), επάνω αριστερά επιλέγοντας τις **3 παύλες**  εμφανίζεται το **Μενού.**

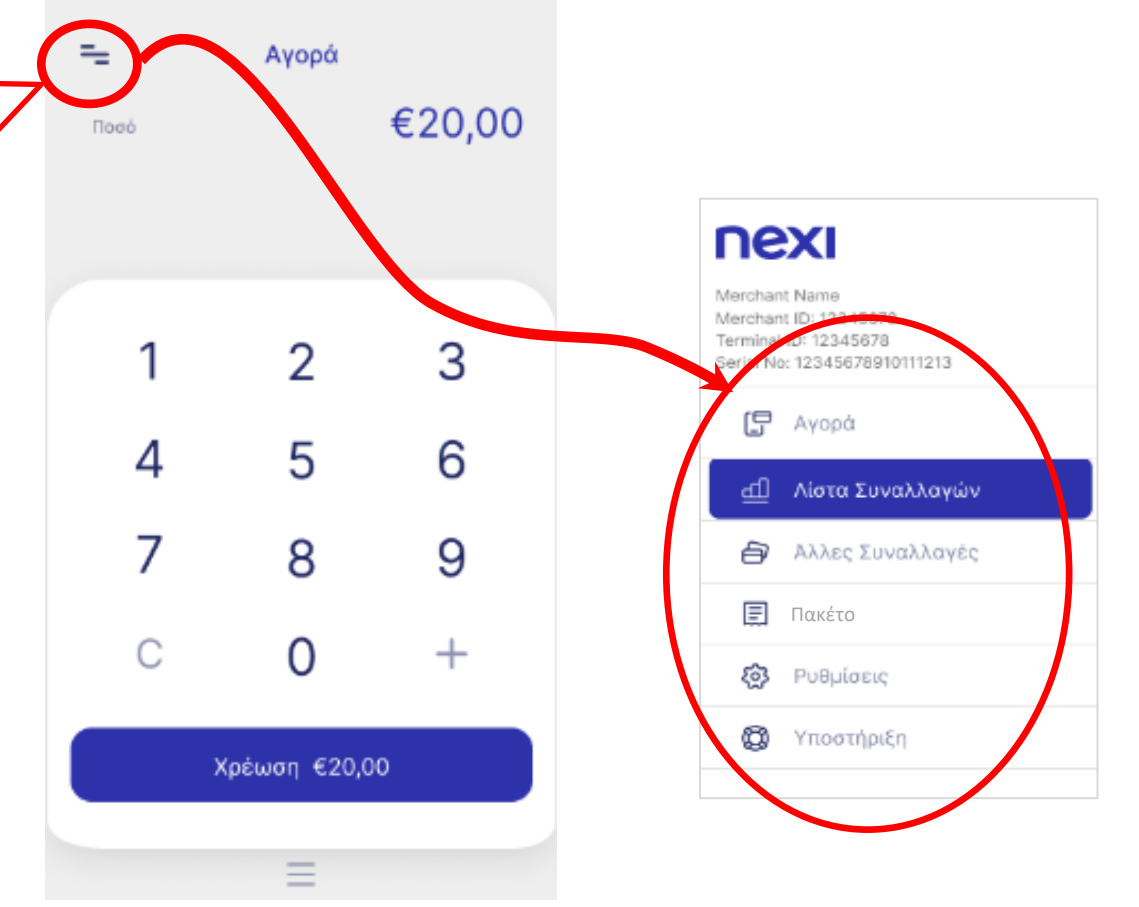

### <span id="page-4-0"></span>**3. Αγορά [1/2]**

\*H δυνατότητα Δόσεων & Φιλοδωρήματος παρέχεται σε ορισμένες κατηγορίες επιχειρήσεων, κατόπιν αιτήματος και σχετικής έγκ[ρισης.](#page-1-0)

 $\leftarrow$ 

**Adopte** 

Ποσό πληρωμής

**3 Δόσεις\***

Aóocic

€20,00

 $\overline{2}$ 

**1 Εισαγωγή Ποσού**  $=$ Ayopá €20,00 **Flood** 1 2 3 5 6 4 7 8 9 C 0  $\hspace{0.1mm} +$ Χρέωση €20,00

Εισάγετε το ποσό της συναλλαγής και πατήστε «Χρέωση».

nex

Αν υποστηρίζεται για την επιχείρησή σας και το ζητήσει ο πελάτης, επιλέξτε ποσοστό/ποσό φιλοδωρήματος. Διαφορετικά πατήστε «Χωρίς Φιλοδώρημα».

**2 Φιλοδώρημα\* 4**

5% (£1,00)

10% (€2,00)

15% (€3,00)

Άλλο ποσό

Χωρίς φιλοδώρημα

€20,00

Φιλοδώρημα

Ποσό πληρωμής

2 3 4 5 6 7 8 9 Ċ 0  $^{+}$ Εισαγωγή δόσεων 2 Αν υποστηρίζεται για την επιχείρησή σας και το ζητήσει ο πελάτης, εισάγετε αριθμό δόσεων και πατήστε «Εισαγωγή δόσεων». Διαφορετικά, πατήστε «Εισαγωγή δόσεων: 0»

**«Ανάγνωση» Κάρτας**

Σε  $\times$ Πληρωμή περίπτωση Συνολικό ποσό χρήσης της €20,00 κάρτας μέσω wallet, ζητήστε (созо) από τον Εισάγετε, ή περάστε για πελάτη να πληρωμή πλησιάσει τη συσκευή του πιο κοντά στο POS.  $\overline{\mathbb{C}}$ 

«Πέρασμα» της κάρτας πάνω από την οθόνη του POS ή εισαγωγή της στον αναγνώστη.

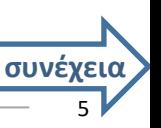

### **3. Αγορά (συνέχεια) [2/2]**

**Επιλογή Νομίσματος\*\***

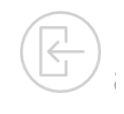

\*\*H λειτουργία Επιλογής Νομίσματος (Dynamic Currency Conversion – DCC) παρέχεται κατόπιν αιτήματος και σχετικής έγκρισης.

**7**

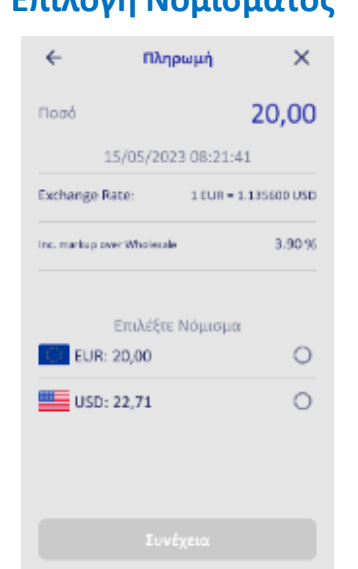

**5**

Αν υποστηρίζεται για την επιχείρησή σας και η κάρτα του πελάτη είναι σε νόμισμα εκτός €, ακολουθεί οθόνη επιλογής νομίσματος. Δώστε το POS στον πελάτη για επιλογή και επιβεβαίωση με το κουμπί «Συνέχεια». **nexi** 

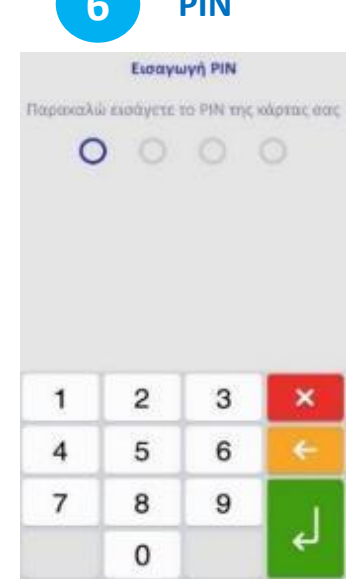

Αν ζητηθεί, δώστε το POS στον πελάτη για να πληκτρολογήσει το PIN του & πατήστε το **πράσινο κουμπί**.

**Αποστολή 6 PIN 8 Πληρωμής** Στάλθηκε πληρωμή Σονολικό ποσό €20.00 Επιτυχής

#### nexi

Η συναλλαγή εγκρίθηκε.

Επιλέξτε τον τρόπο παραλαβής της απόδειξης:

**Ολοκλήρωση**

Ευχαριστούμε

Toyokuré nosó

€20.00

Πώς θέλετε να παραλάβετε την απόδειξή

Email

Προεπισκόπηση

Εκτύπωση

×

• Email

⊠

圓

 $\bigoplus$ 

- Προβολή στην οθόνη
- Εκτύπωση

#### **& Απόδειξη Παράδειγμα Επιλογών Απόδειξης**

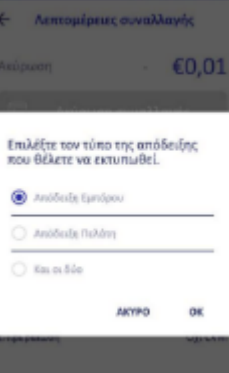

Επιλογή εκτύπωσης της απόδειξης • του Εμπόρου,

- του Πελάτη
- και των δυο.

6

#### <span id="page-6-0"></span>**4. Αγορά με πληκτρολόγηση κάρτας - MOTO (Mail Telephone Order)**

Η λειτουργία είναι διαθέσιμη κατόπιν αιτήματος και σχετικής έγκρισης.

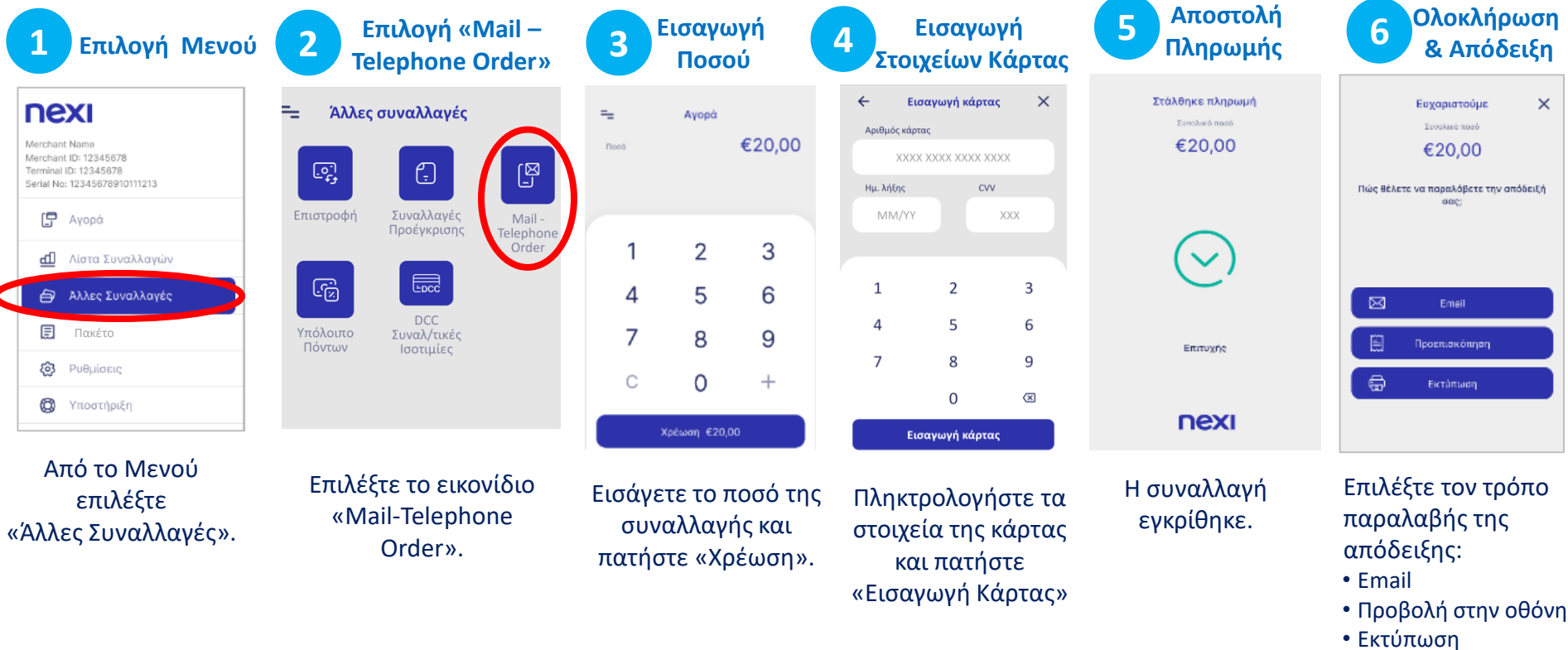

# <span id="page-7-0"></span>**5. Ακύρωση**

Πραγματοποιείται μόνο εφόσον ΔΕΝ έχει κλείσει το πακέτο.

**1 Επιλογή Μενού 2**

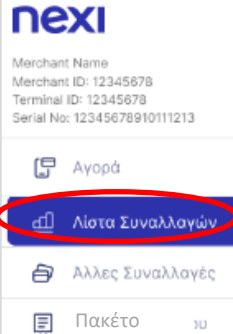

Ρυθμίσεις

Υποστήριξη

nex

త

₩

**Αναζήτηση Συναλλαγής 3**

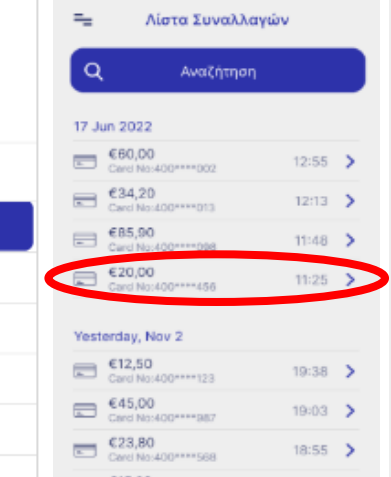

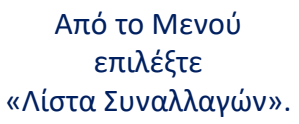

- Αναζητήστε/ επιλέξτε τη συναλλαγή που θέλετε να ακυρώσετε.
- Πατήστε το ">" για να δείτε τις Λεπτομέρειές της και προχωρήσετε σε ακύρωσή της.

 $\leftarrow$ Λεπτομέρειες συναλλαγής €60,00 Avopá Ακόρωση αυναλλαγής ⊠ liam sų *(ιλοτοση* A Στοιχεία Πληρωμής 17-08-2022 Visa **HARA ARAR ARAR 1234** Αρ. πακέτου 001 Αρ. απόδειξης 819 Κατάσταση συναλλανής Οριστικοποιημένη Επιβεθοίωση PIN

**Λεπτομέρειες** 

Ł

Επιλέξτε «Ακύρωση Συναλλαγής».

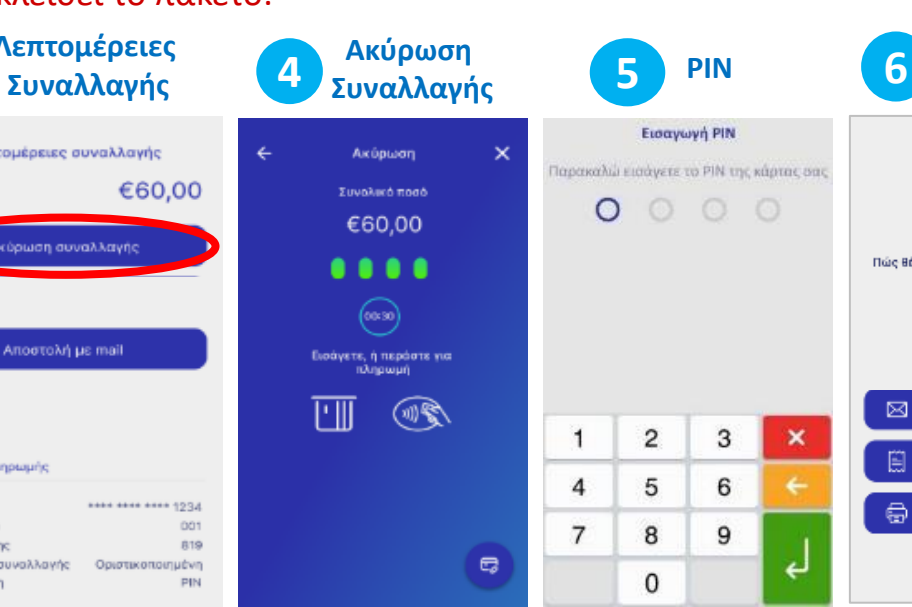

«Πέρασμα» της κάρτας πάνω από την οθόνη του POS ή εισαγωγή της στον αναγνώστη.

Σε περίπτωση χρήσης της κάρτας μέσω wallet, ζητήστε από τον πελάτη να πλησιάσει τη συσκευή του πιο κοντά στο POS.

Αν ζητηθεί, δώστε το POS στον πελάτη για να πληκτρολογήσει το PIN του & πατήστε το **πράσινο κουμπί.**

Επιλέξτε τον τρόπο παραλαβής της απόδειξης:

**Ολοκλήρωση & Απόδειξη**

 $\times$ 

Ευγαριστούμε

**dominant** 

€20.00

Πώς θέλετε να παραλάβετε την απόδειξή

Email

Προεπισκόπηση

Εκτύπωση

• Email

⊠

Ũ

⊜

 $\mathbf x$ 

لے

- Προβολή στην οθόνη
- Εκτύπωση

<span id="page-8-0"></span>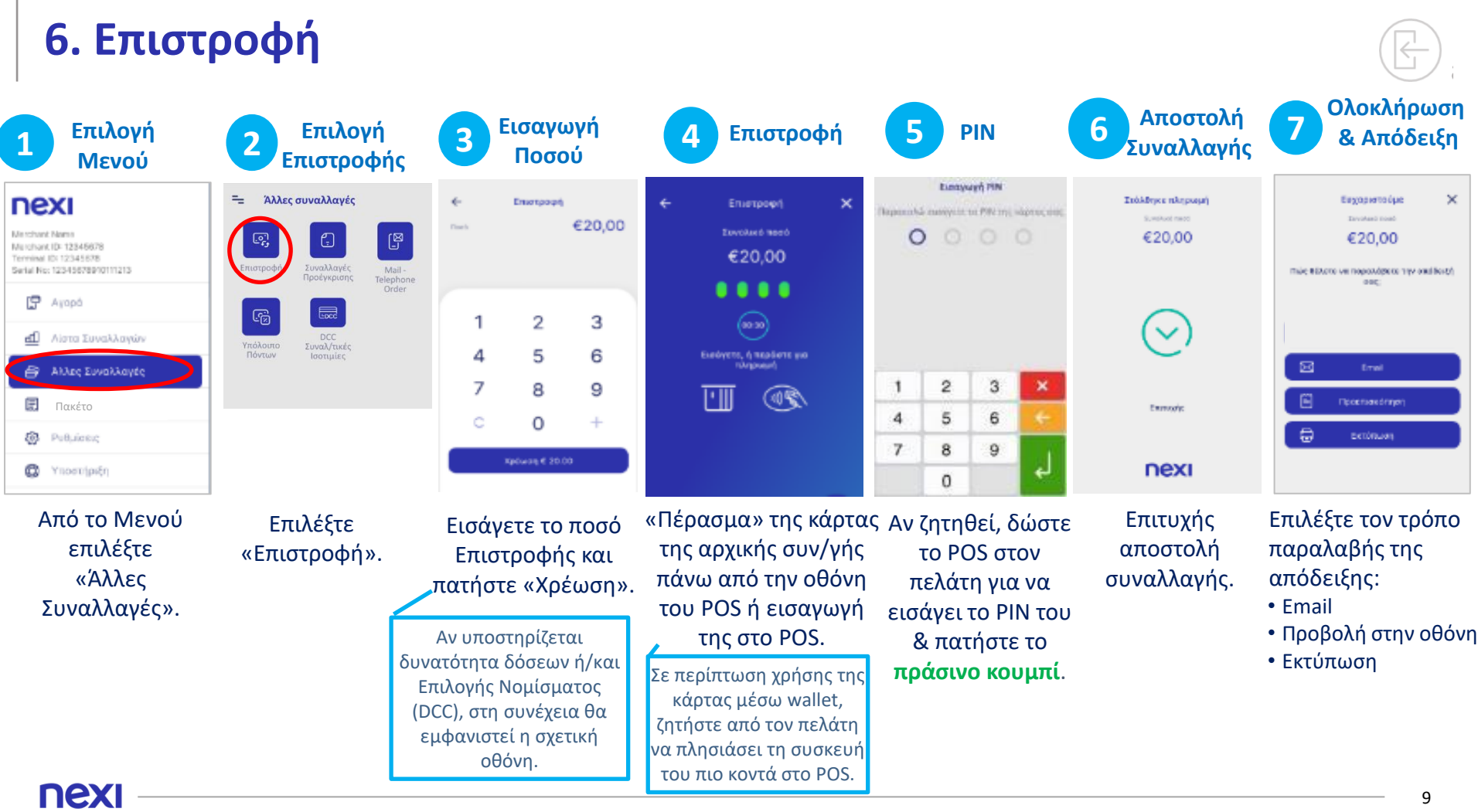

# <span id="page-9-0"></span>**7. Προέγκριση**

Δεσμεύει ποσό από την κάρτα του πελάτη.

Η συναλλαγή είναι διαθέσιμη μόνο σε ξενοδοχεία, ταξιδιωτικά πρακτορεία & επιχειρήσεις ενοικίασης οχημάτων.

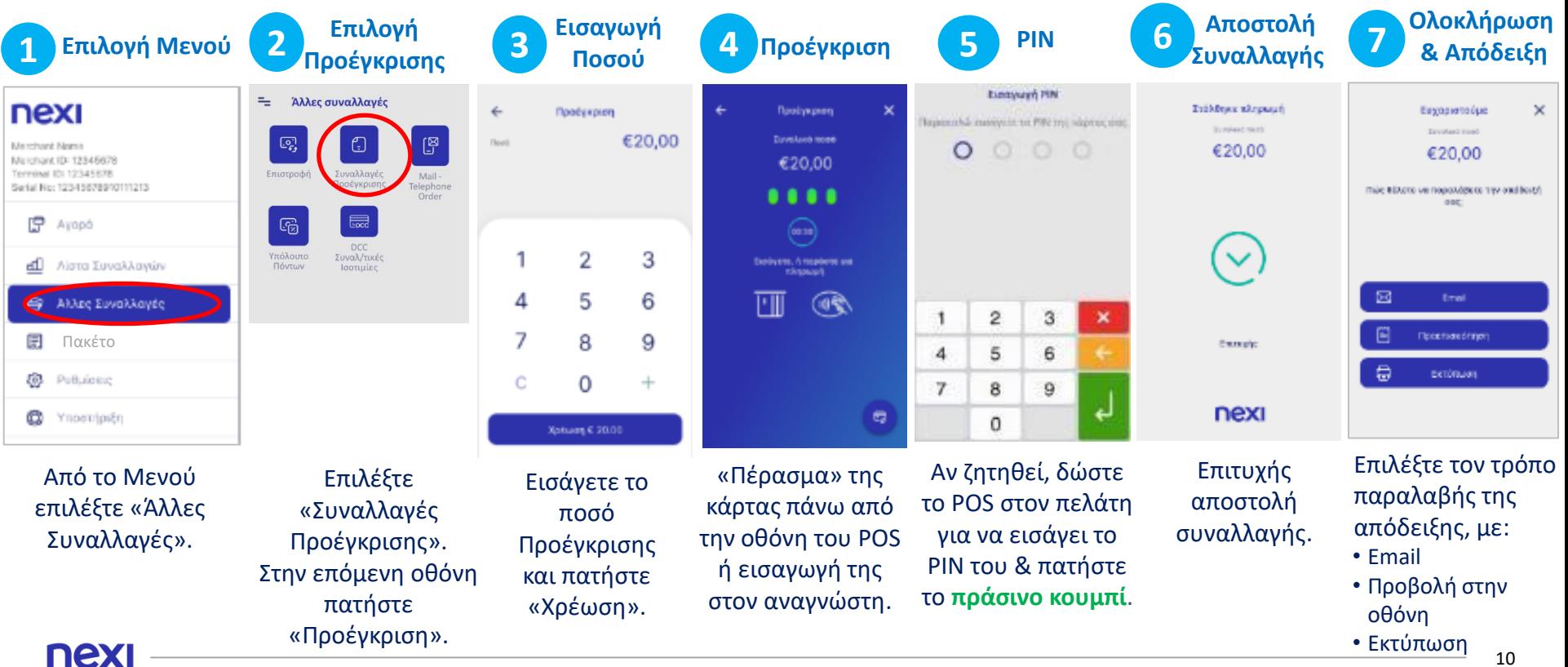

# <span id="page-10-0"></span>**8. Ολοκλήρωση Προέγκρισης**

Χρησιμοποιείται µόνο για την ολοκλήρωση συναλλαγών που έχουν καταχωρηθεί µέσω της συναλλαγής «ΠΡΟΕΓΚΡΙΣΗ».

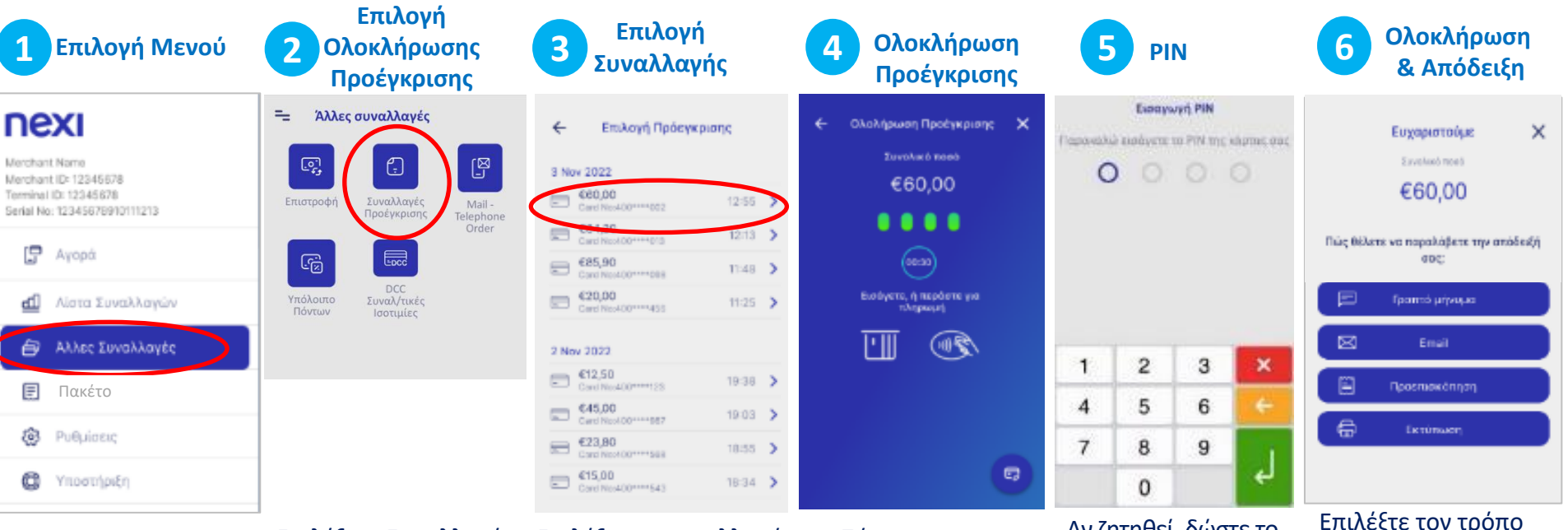

Από το Μενού επιλέξτε «Άλλες Συναλλαγές».

nex

Επιλέξτε «Συναλλαγές Προέγκρισης». Στην επόμενη οθόνη, πατήστε «Ολοκλήρωση Προέγκρισης».

Επιλέξτε τη συναλλαγή που θέλετε. Με το βελάκι > εμφανίζονται οι λεπτομέρειές της.

«Πέρασμα» της κάρτας πάνω από την οθόνη του POS ή εισαγωγή της στον αναγνώστη.

Αν ζητηθεί, δώστε το POS στον πελάτη για να εισάγει το PIN του & πατήστε το **πράσινο κουμπί**.

Επιλέξτε τον τρόπο παραλαβής της απόδειξης, με: • Email • Προβολή στην οθόνη

• Εκτύπωση

11

# <span id="page-11-0"></span>**9. Προεπισκόπηση Τρέχοντος Πακέτου**

**2**

 $=$ 

 $\widetilde{\Xi}$ 

圓

隐

Πακέτο

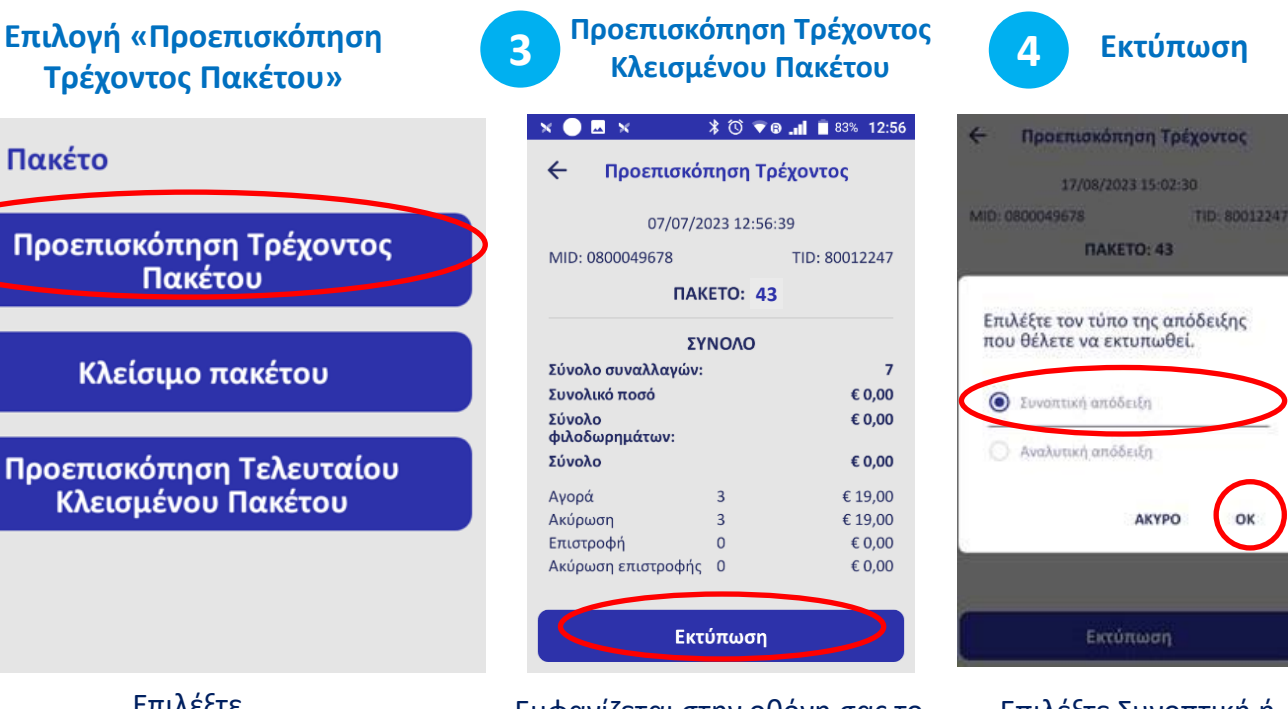

Από το Μενού επιλέξτε «Πακέτο».

**1 Επιλογή Μενού**

Επιλέξτε «Προεπισκόπηση Τρέχοντος Πακέτου».

Εμφανίζεται στην οθόνη σας το τρέχον κλεισμένο πακέτο και η δυνατότητα εκτύπωσής του.

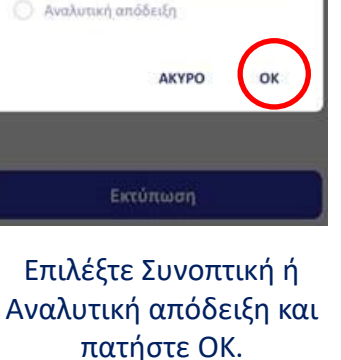

nexi

nexi

Merchant Name

ſ9

ďШ

₿

ක

O

Merchant ID: 12345678

Terminal ID: 12345678

Serial No: 12345678910111213

Avood

Λίστα Συναλλαγών

Άλλες Συναλλαγές

Πακέτο

Ρυθμίσεις

Υποστήριξη

### <span id="page-12-0"></span>**10. Κλείσιμο Πακέτου**

Προτείνεται να εκτελείται καθημερινά εφόσον υπάρχουν συναλλαγές.

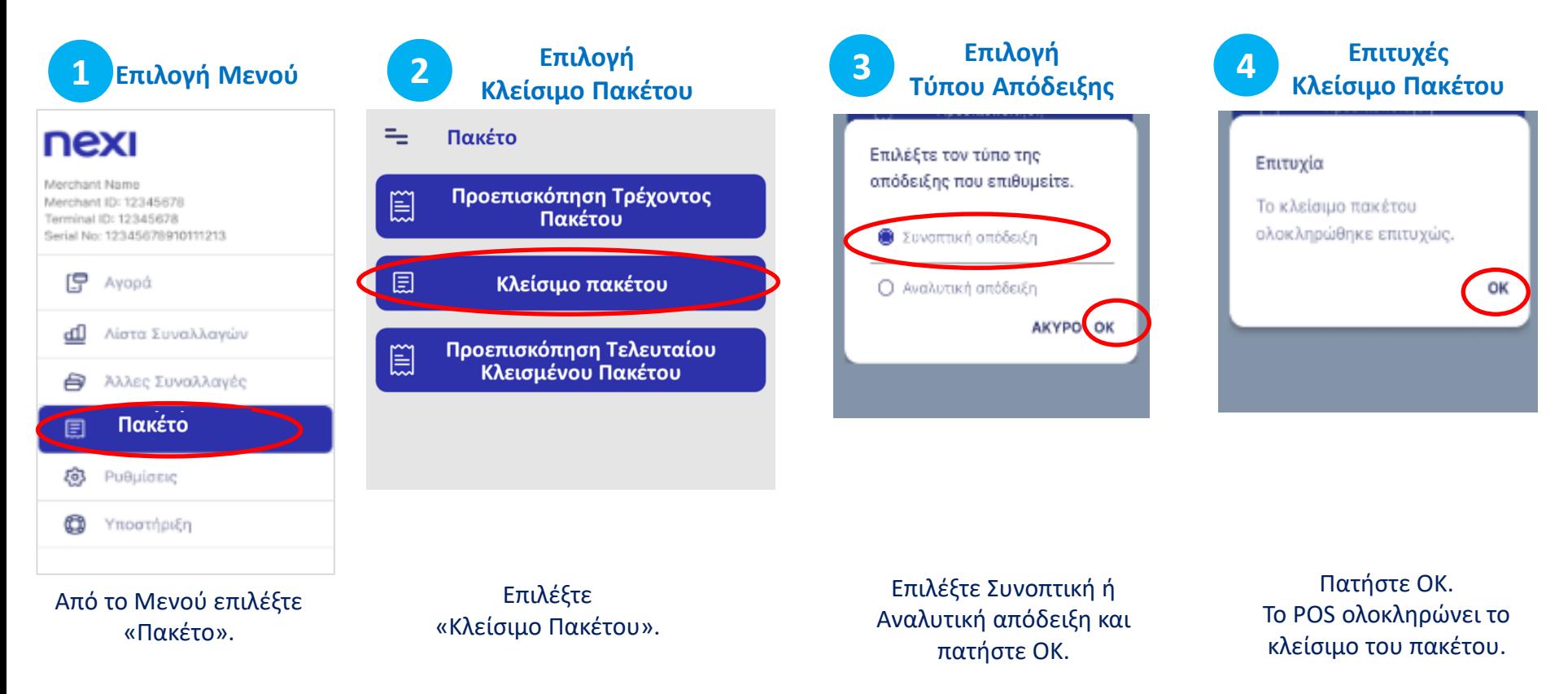

#### <span id="page-13-0"></span>**11. Προεπισκόπηση Τελευταίου Κλεισμένου Πακέτου**

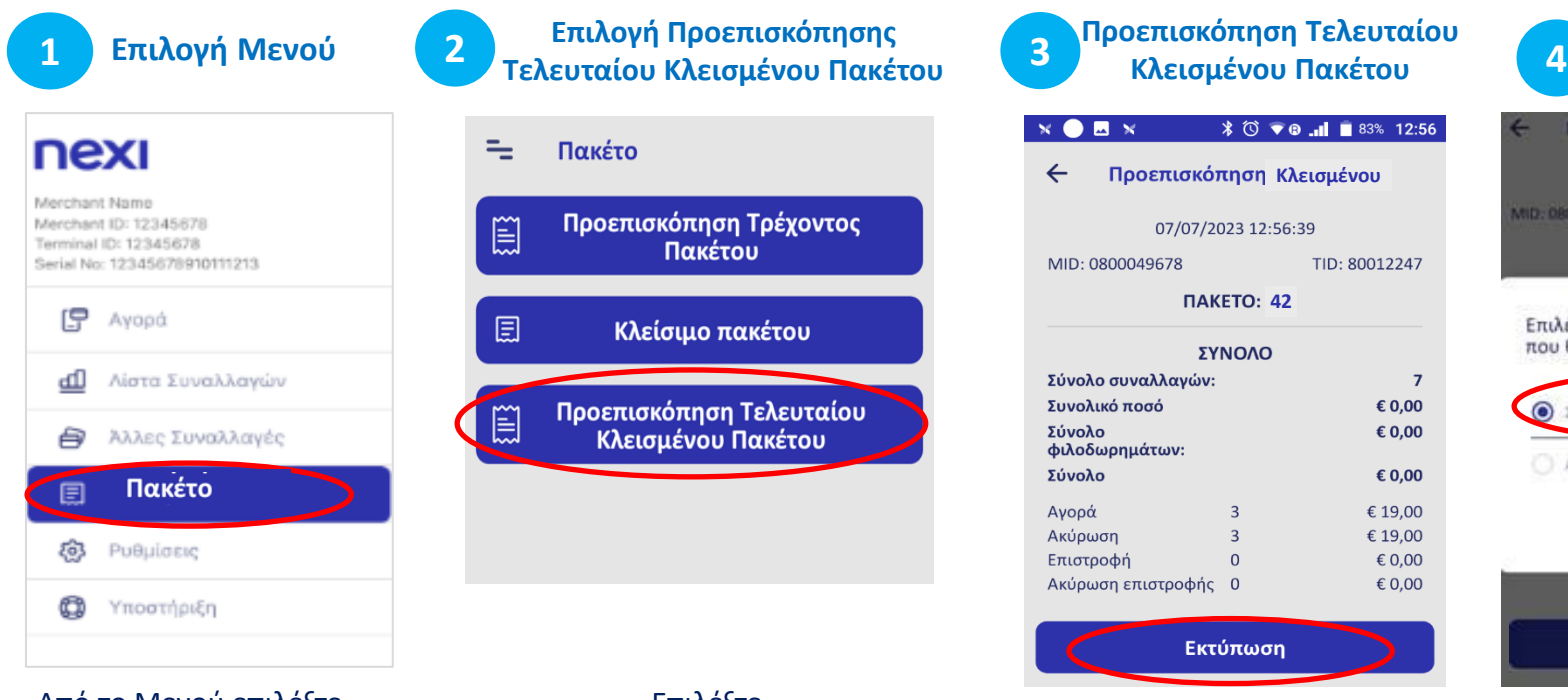

Από το Μενού επιλέξτε «Πακέτο».

Επιλέξτε «Προεπισκόπηση Τελευταίου Κλεισμένου Πακέτου».

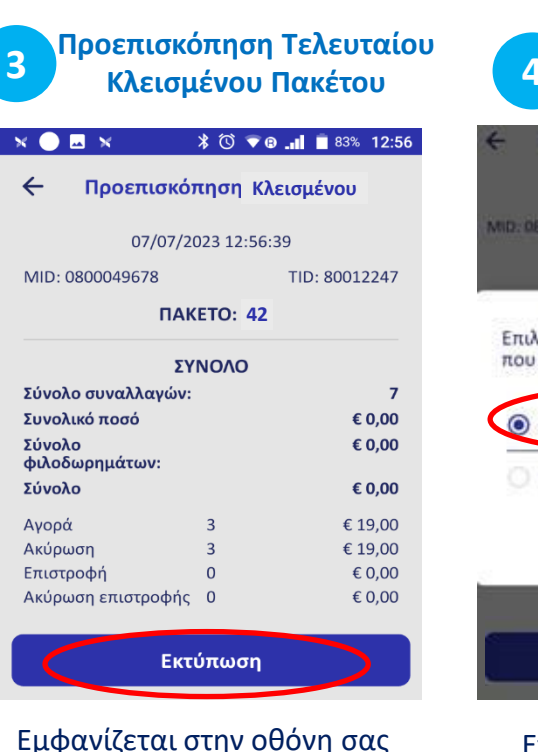

η σύνοψη του τελευταίου πακέτου και η δυνατότητα εκτύπωσής του.

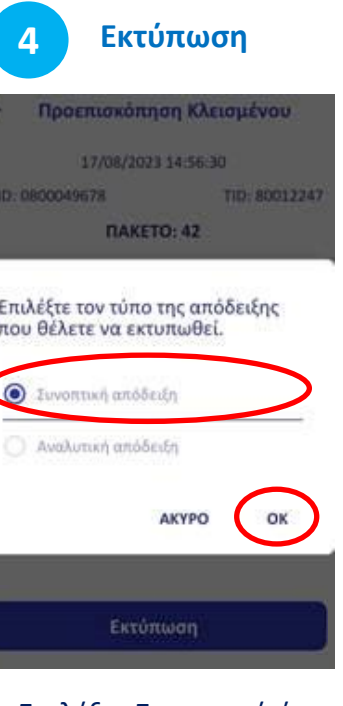

Επιλέξτε Συνοπτική ή Αναλυτική απόδειξη και πατήστε ΟΚ.

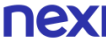

#### <span id="page-14-0"></span>**12. Επανεκτύπωση Συναλλαγής**

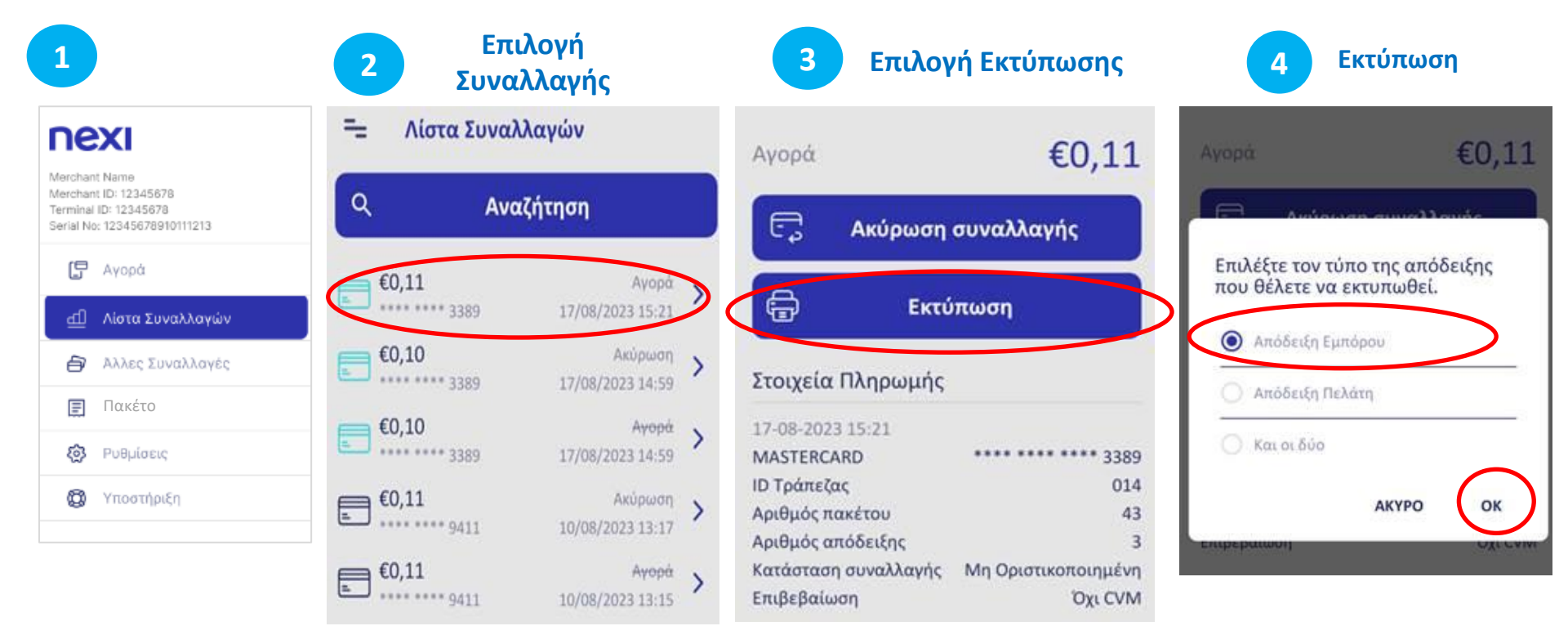

Από το Μενού επιλέξτε «Λίστα Συναλλαγών».

nexi

Από τη λίστα συναλλαγών επιλέξτε τη συναλλαγή που επιθυμείτε να εκτυπώσετε.

#### Επιλέξτε «Εκτύπωση».

Επιλέξτε τον τύπο απόδειξης (εμπόρου, πελάτη, και οι δύο) και πατήστε ΟΚ.

# <span id="page-15-0"></span>**Συνοπτικές Οδηγίες Συναλλαγών Nexi SmartPOS® με εκτυπωτή - PAX Α910 [1/2]**

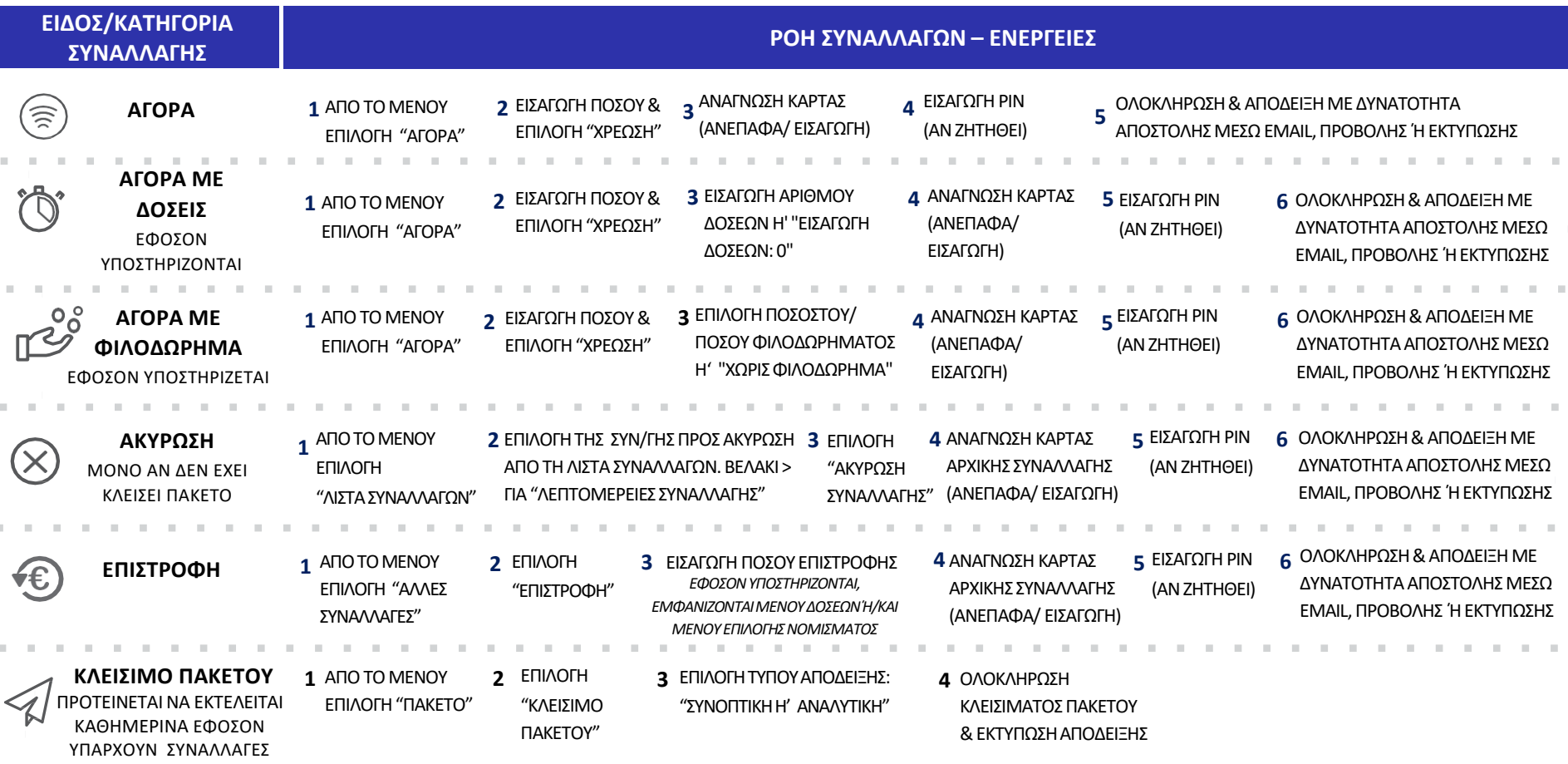

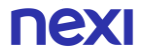

# **Συνοπτικές Οδηγίες Συναλλαγών Nexi SmartPOS® με εκτυπωτή - PAX Α910 [2/2]**

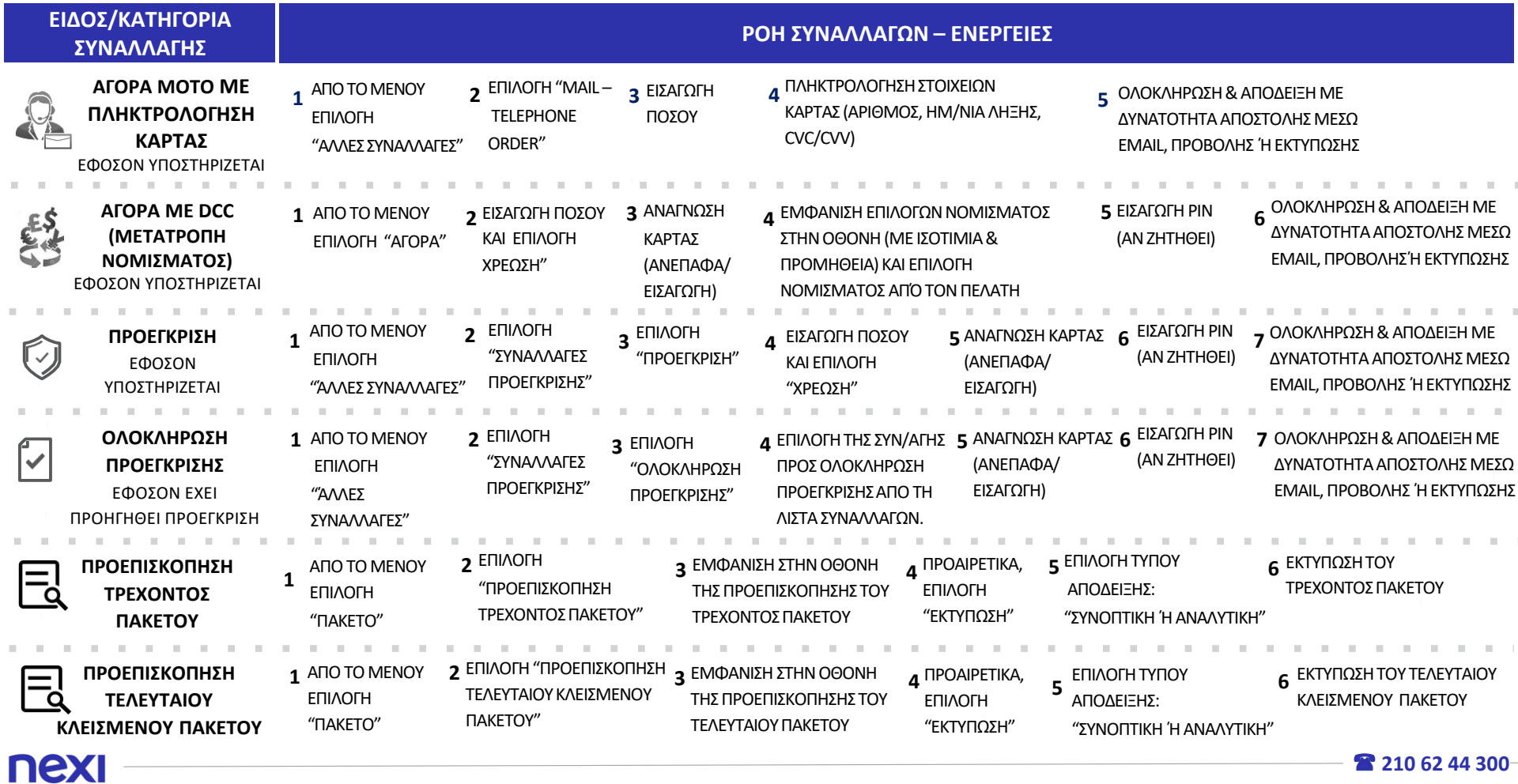

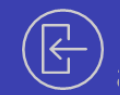

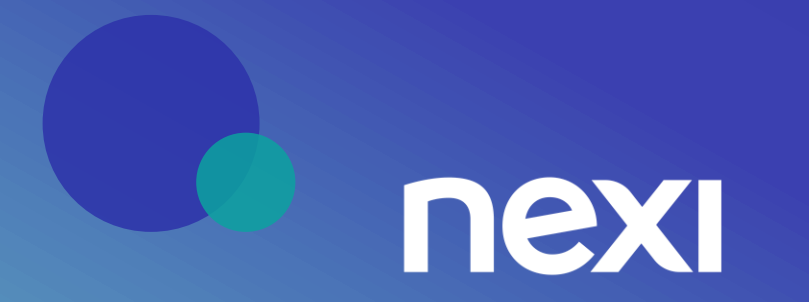